# **Edit Support Requests**

You can edit a support request or to change the status of the request for Pearson's assistance.

## Step-by-Step

1. From **Support**, select **Support Requests**.

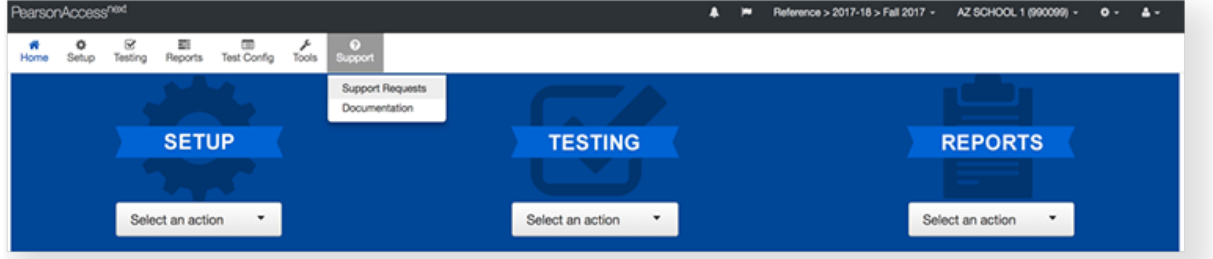

2. Click the checkbox next to the support request.

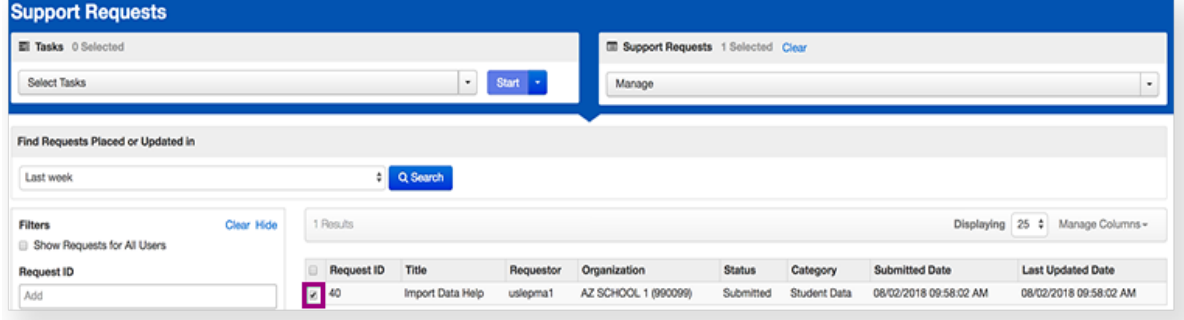

3. Click **Select Tasks**, select **Create / Edit Requests**, and click **Start**.

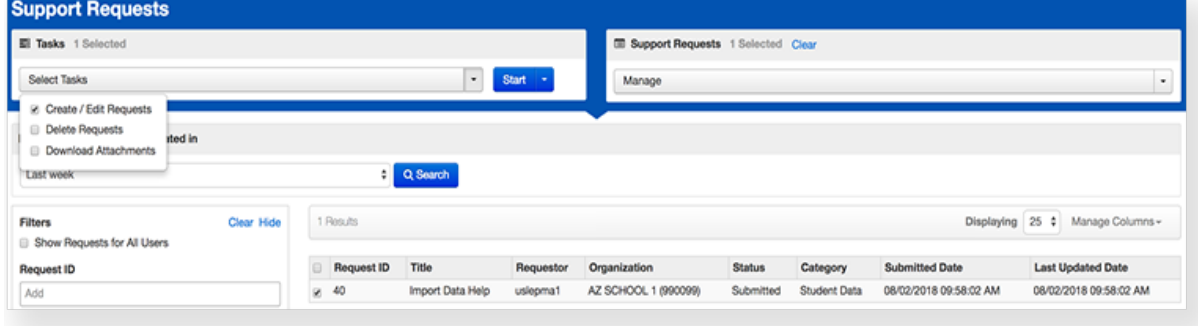

4. Select or type the information.

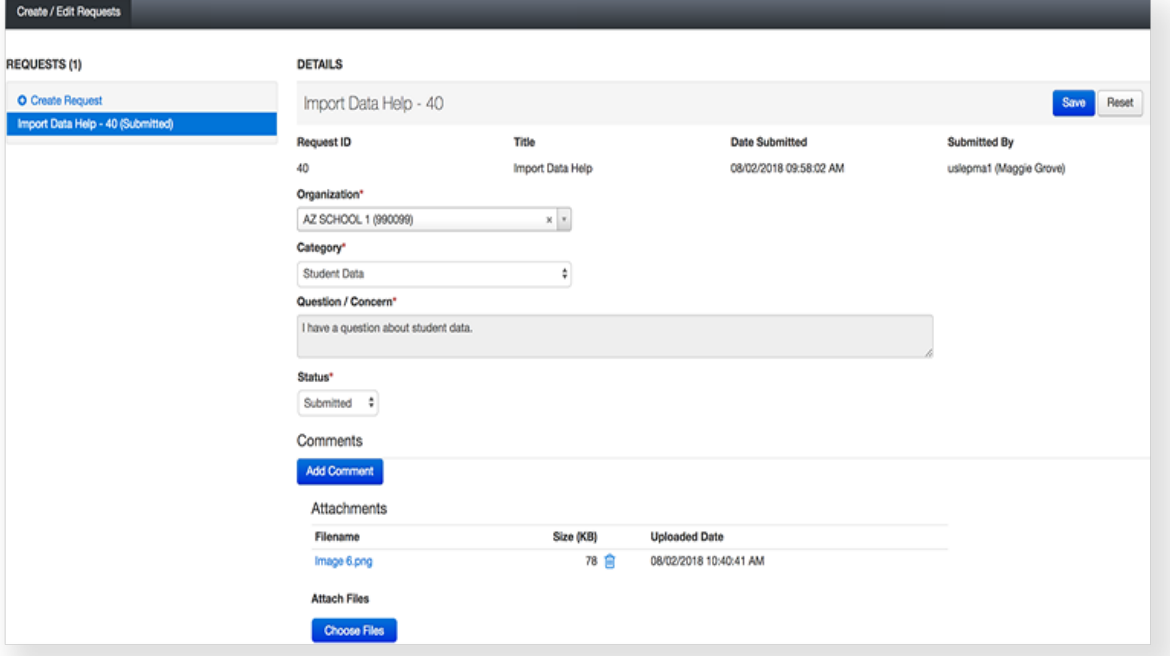

#### 5. Click **Save**.

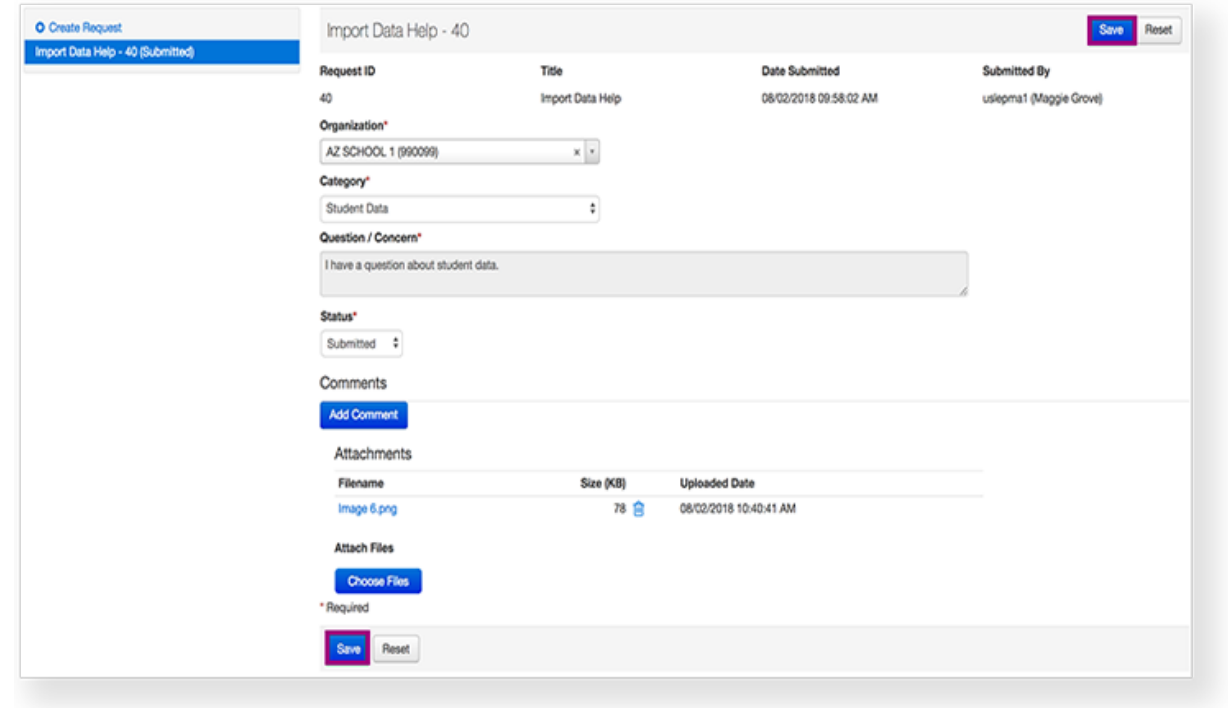

### **Effects**

Pearson receives the update and sends you a confirmation email. Pearson will contact you with further instructions.

To view the request, follow steps 1-3 in **Step-by-Step**, then click the request name on the left of the page. The request name includes the request status.

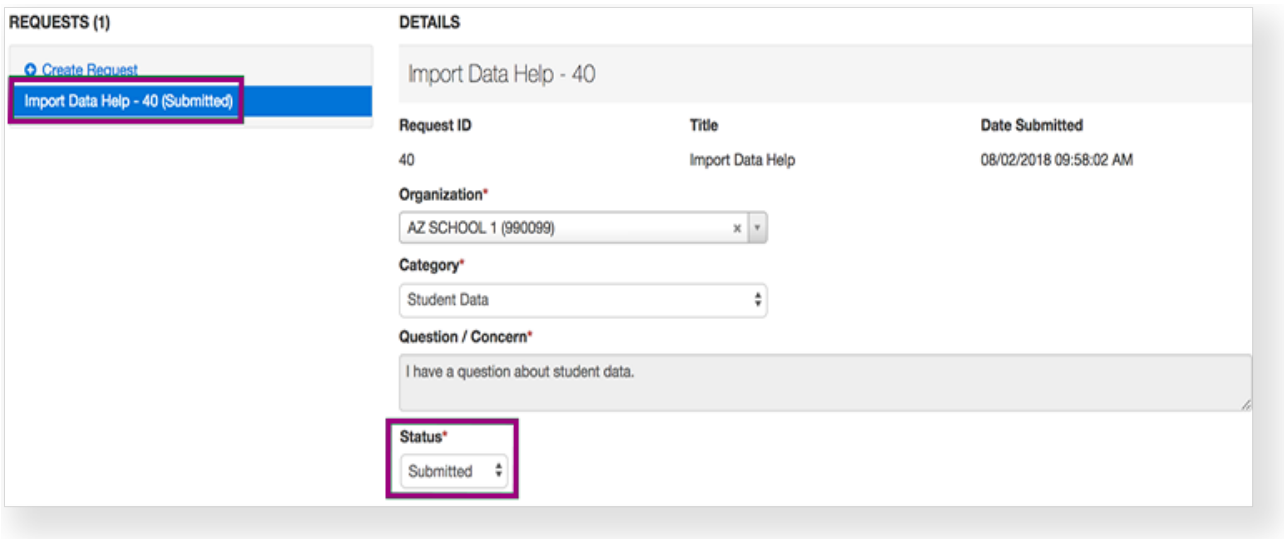

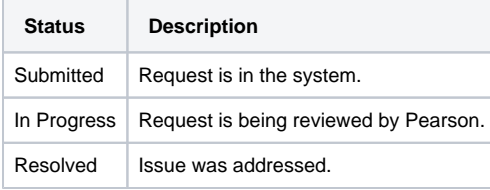

To download attachments submitted with a support request, follow steps 1-3 in **Step-by-Step**, then:

#### 4. Click **Select Tasks**, select **Download Attachments**, and click **Start**.

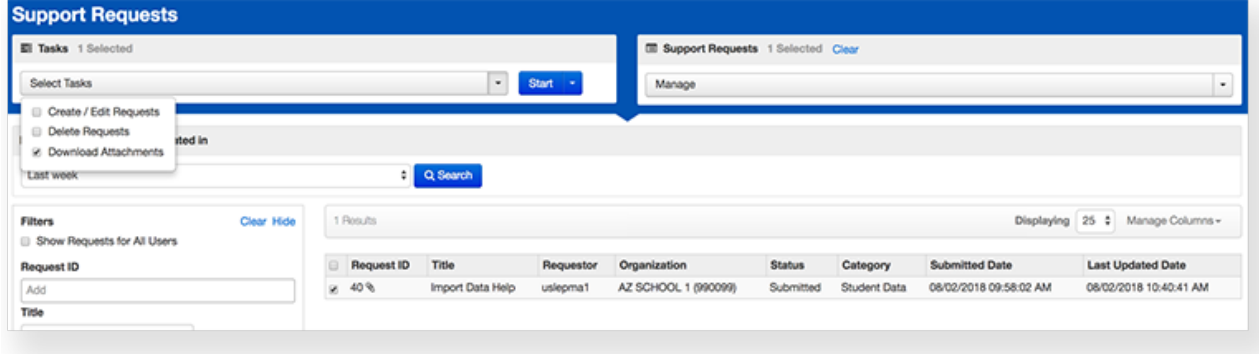

5. Click the request with attachments on the left of the page.

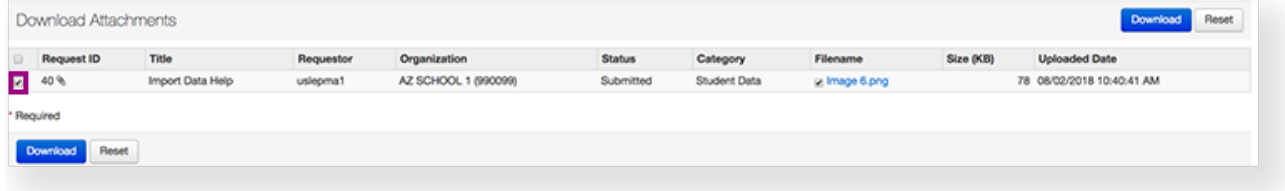

6. Click **Download**.

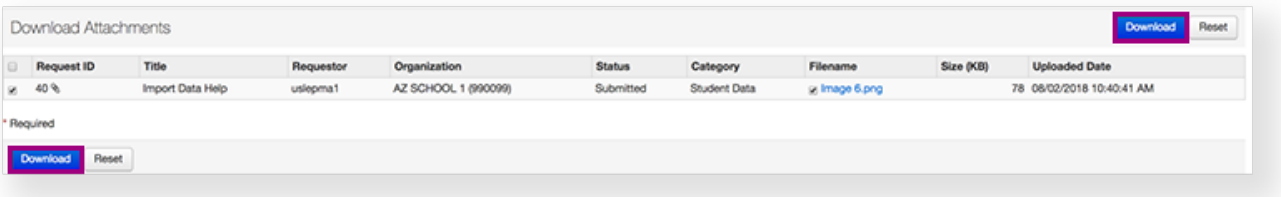